## **How to install Win8.1 X64 OS in the LIVA system with USB ODD**

1. Put the Win8.1 X64 install DVD into USB ODD (make sure you used install DVD is Win8.1 X64 DVD Disc or MSDN DVD Disc).

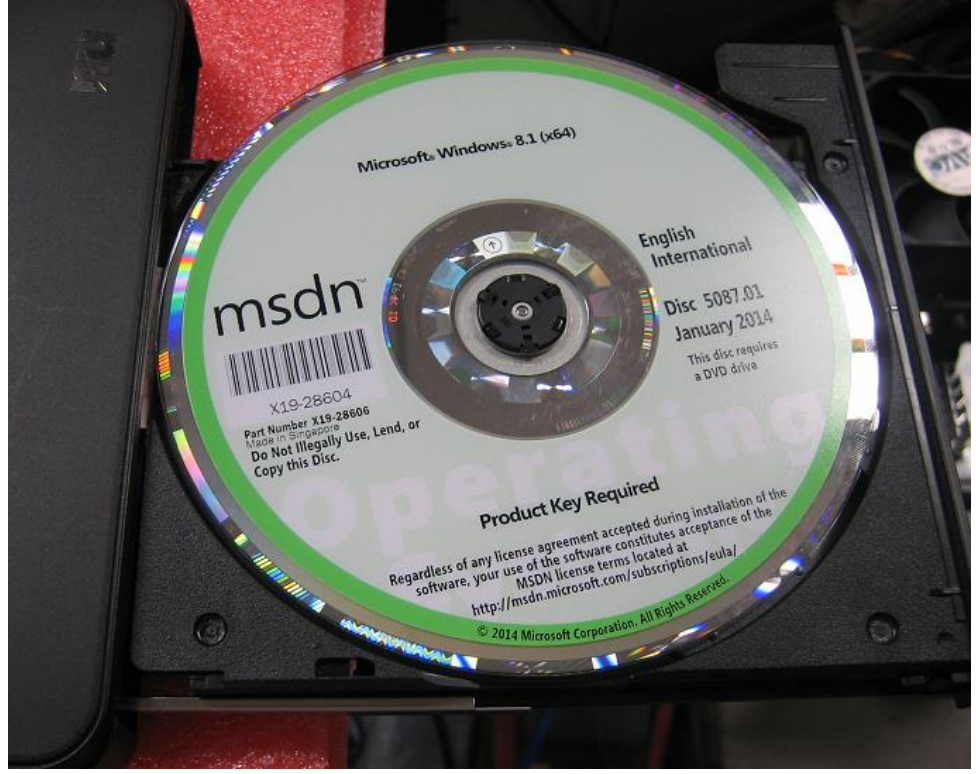

2. Plug-in USB ODD cable into LIVA USB2.0 port.

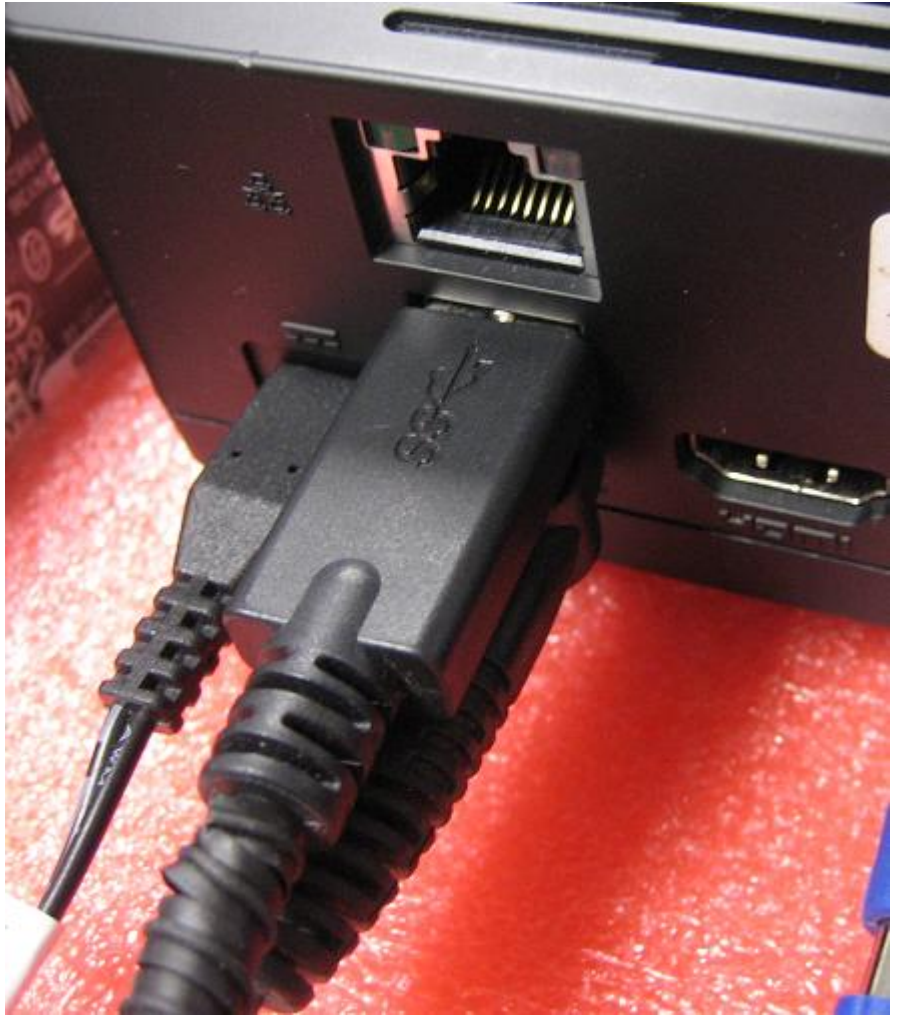

3. Turn on the LIVA system, then USB ODD LED will be flash

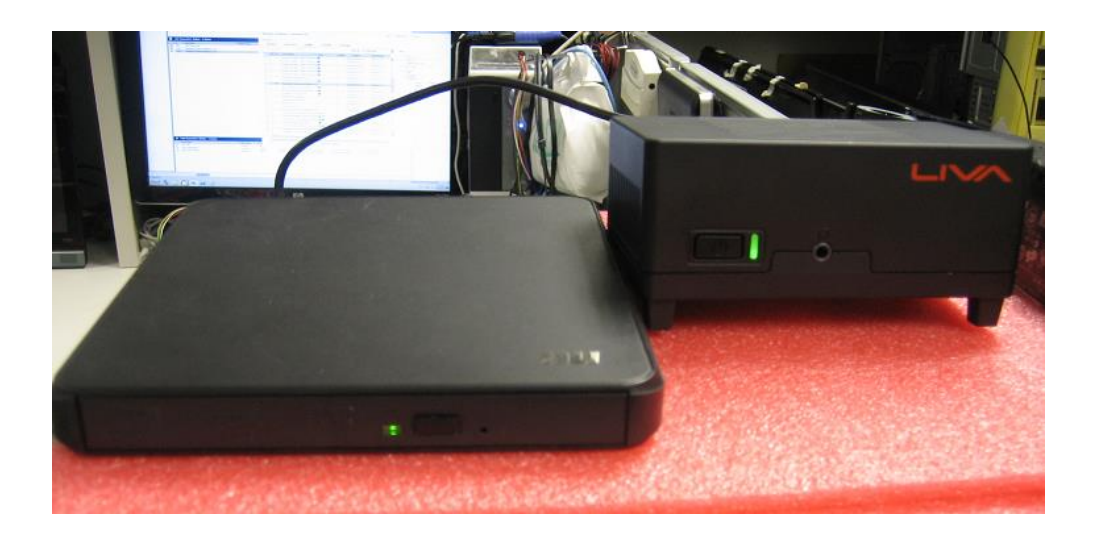

4. After system power on & monitor display ECS logo, press "F7" key show boot menu, then boot menu will show boot device info, choose USB ODD device & press "Enter" let system boot with USB ODD to install Win8.1 X64 OS. If boot menu didn't show USB ODD device, please confirm Win8.1 X64 DVD disc whether is already put it into USB ODD & USB ODD whether can normal detect this OS install DVD disc.

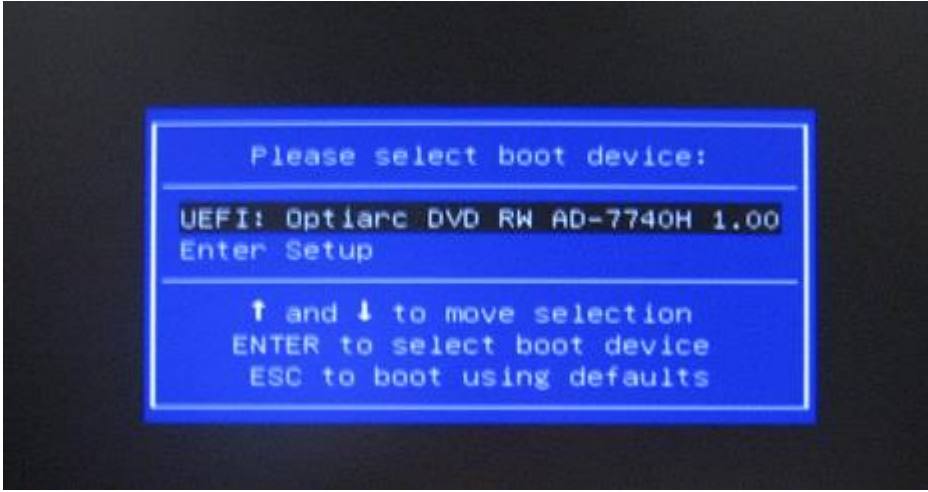

5. Wait for some time, monitor will show OS running screen & Win8 install screen

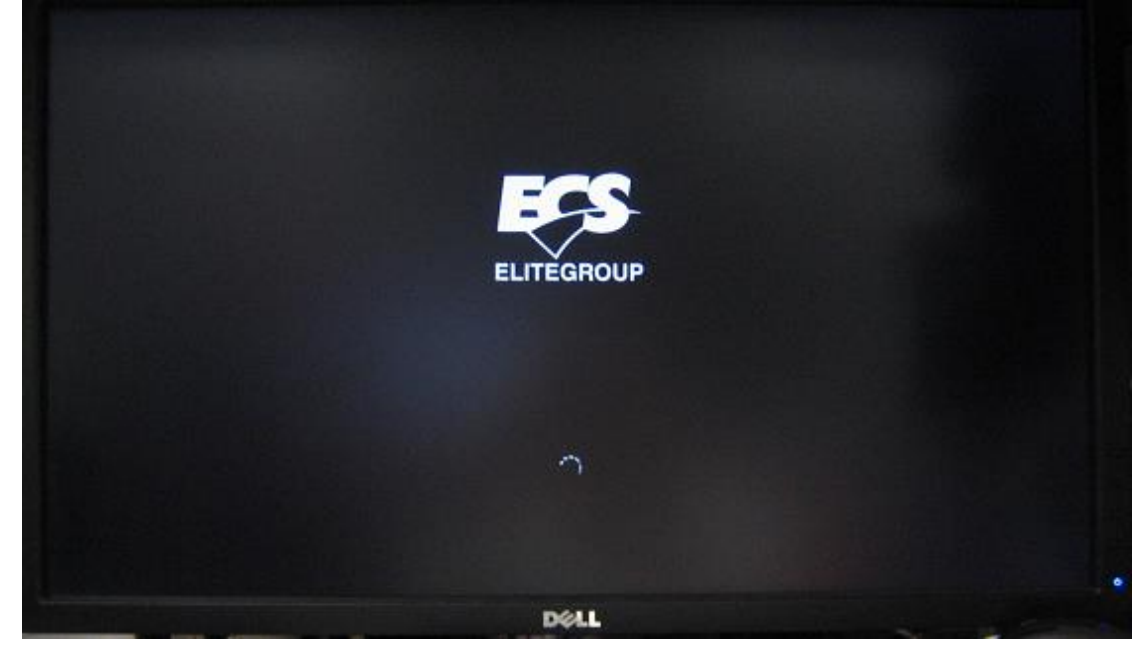

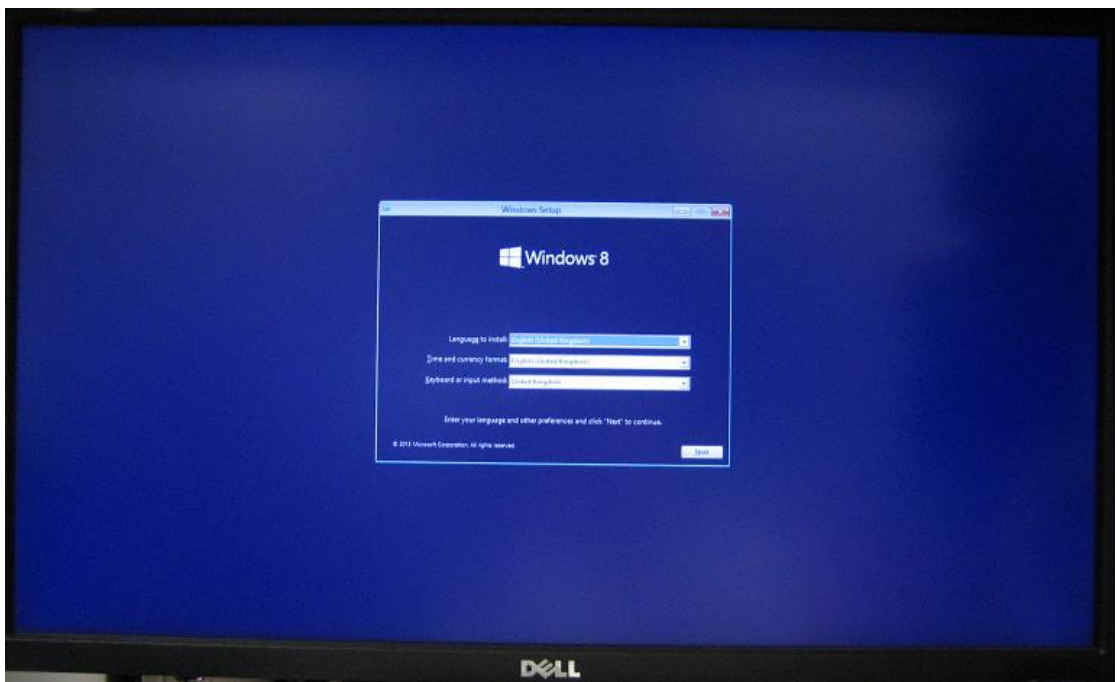

6. Choose "Next" & Install, Win8.1 OS install page will ask OS product key, type OS product key & press "Next" to install Win8.1 OS.

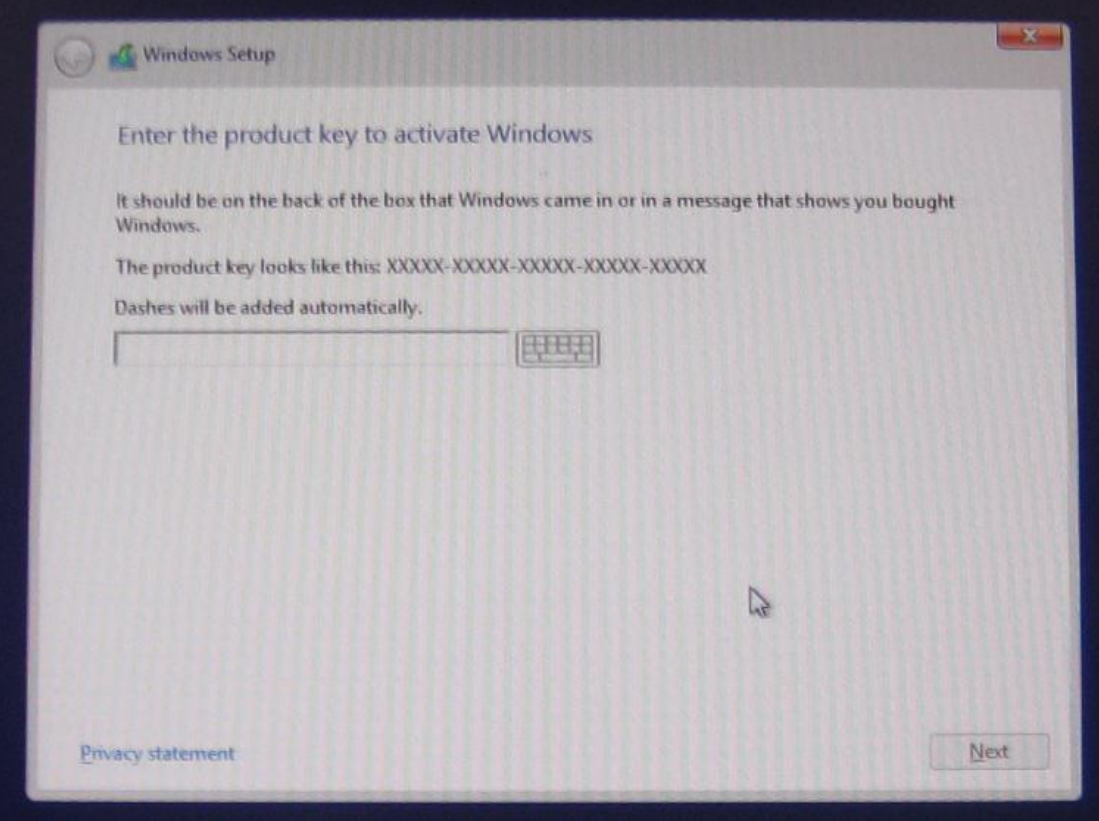

7. After choose "Next", Windows setup will show Licence terms, click "I accept the licence terms" then choose "Next"

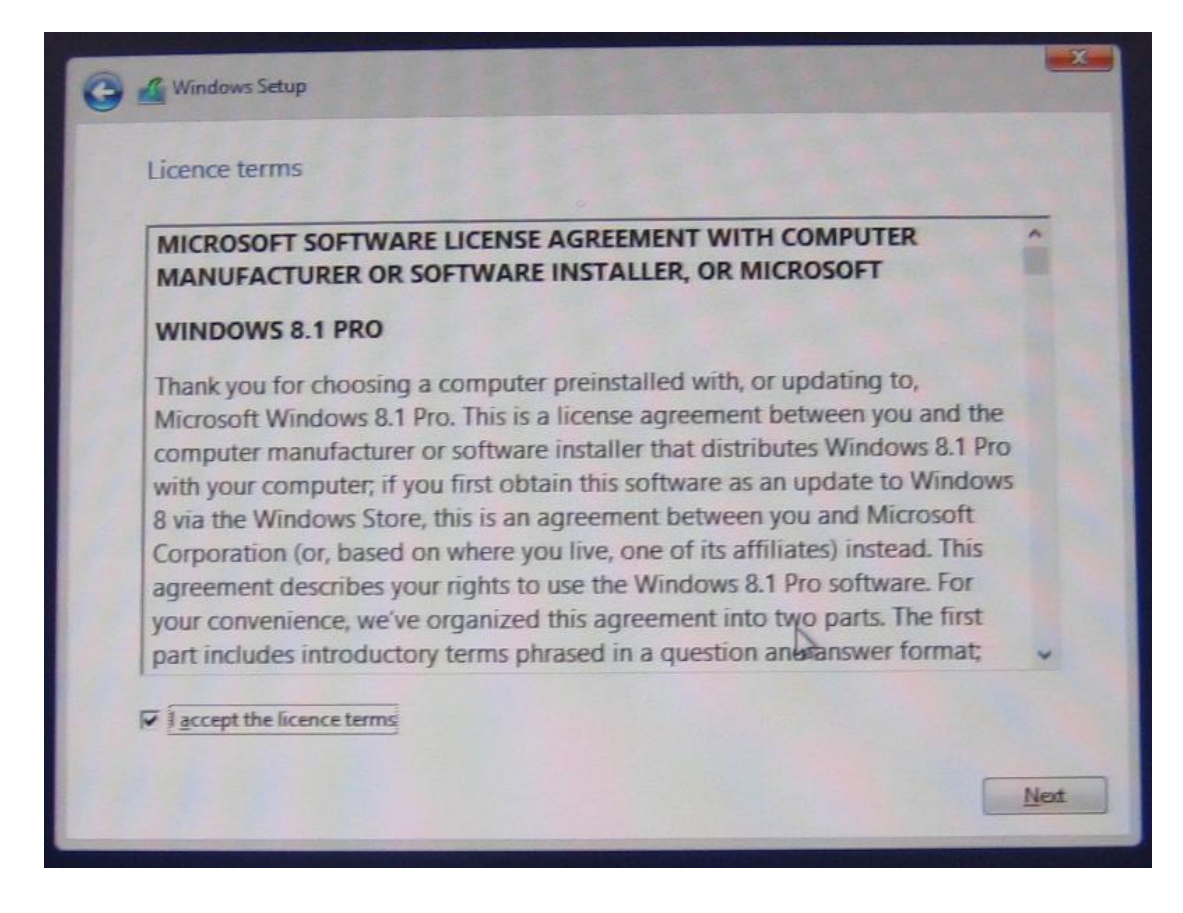

8. Then Windows setup will show which type of install OS, please choose "Custom: Install Windows only", after choose it, windows setup will show LIVA system eMMC device, please choose LIVA eMMC device & click "Next" let windows setup copy OS file into LIVA eMMC device

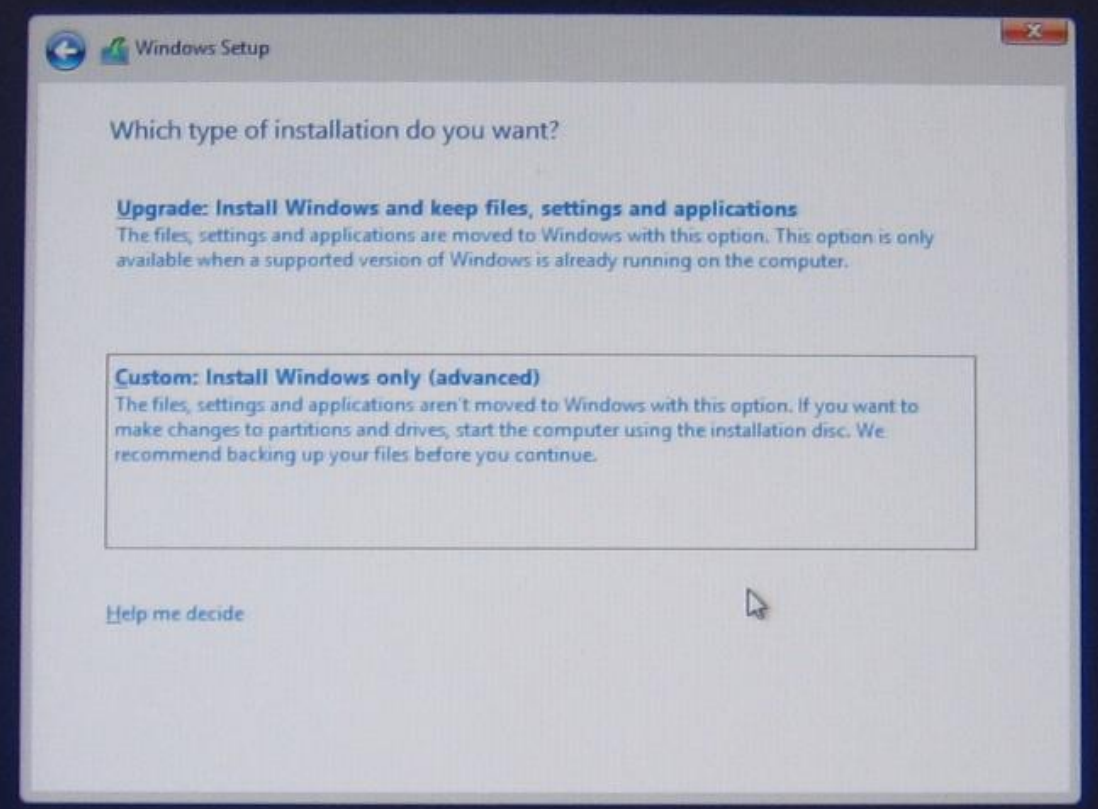

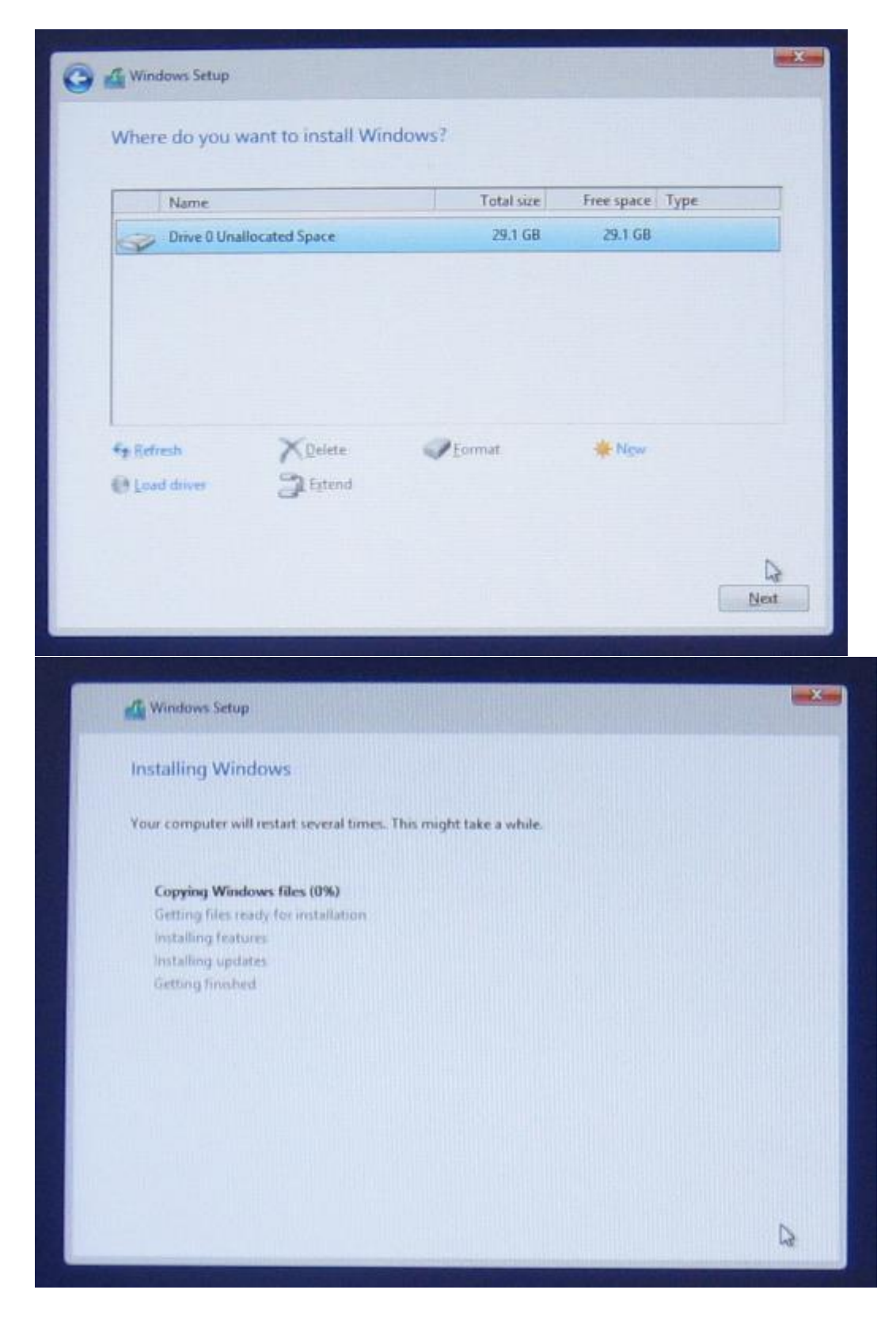

9. After OS install finish, Win8.1 OS will ask this system name & account info, type these info & choose "Next", then Win8.1 X64 OS already finish install into LIVA system.

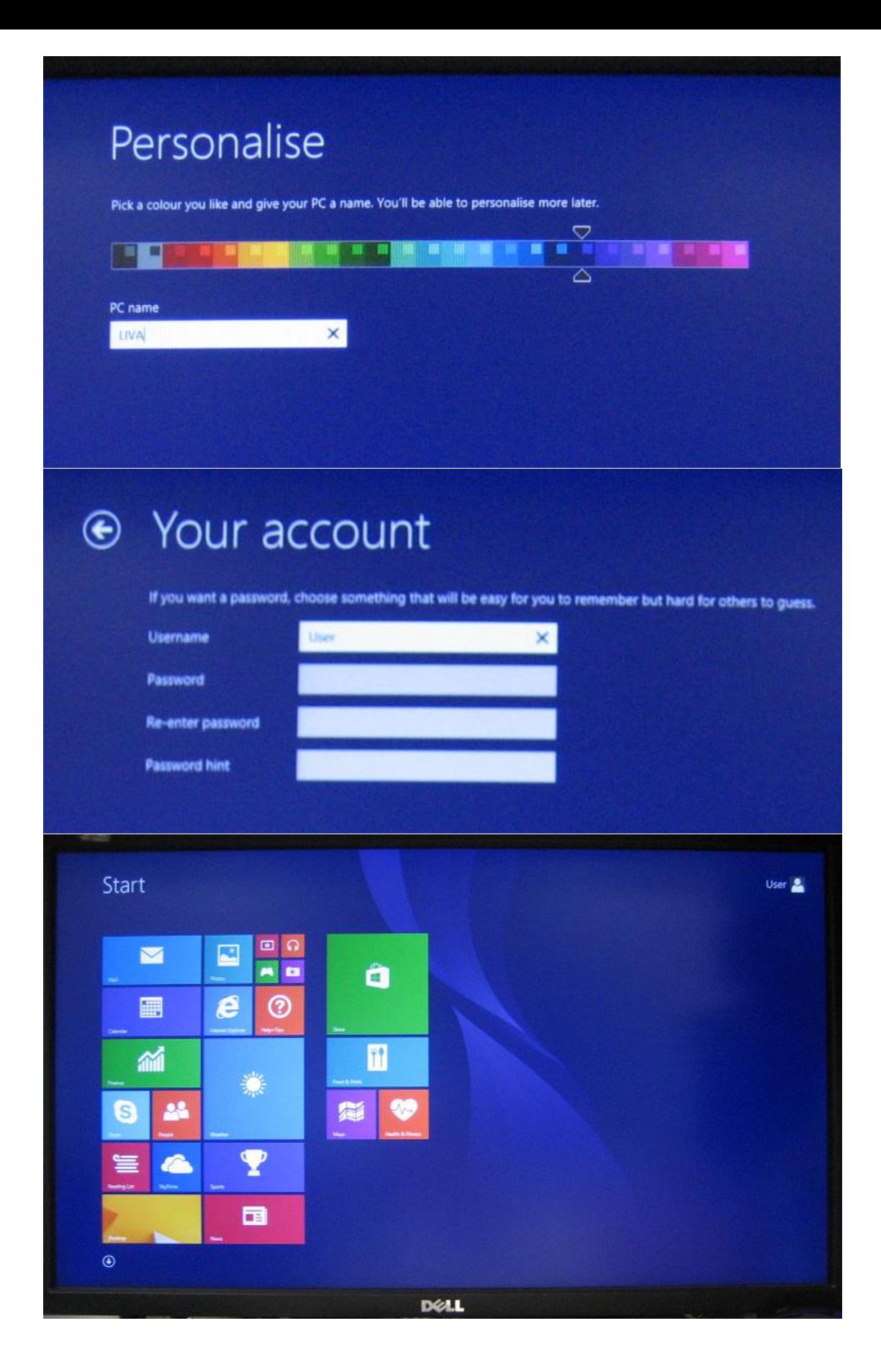

## **How to install Win8.1 X64 OS in the LIVA system with USB Flash Disk**

1. Download the "Windows USB/DVD Download Tool" as below link & install this tool.

[http://www.microsoft.com/en-us/download/windows-usb-dvd-download-tool#in](http://www.microsoft.com/en-us/download/windows-usb-dvd-download-tool#installation) [stallation](http://www.microsoft.com/en-us/download/windows-usb-dvd-download-tool#installation)

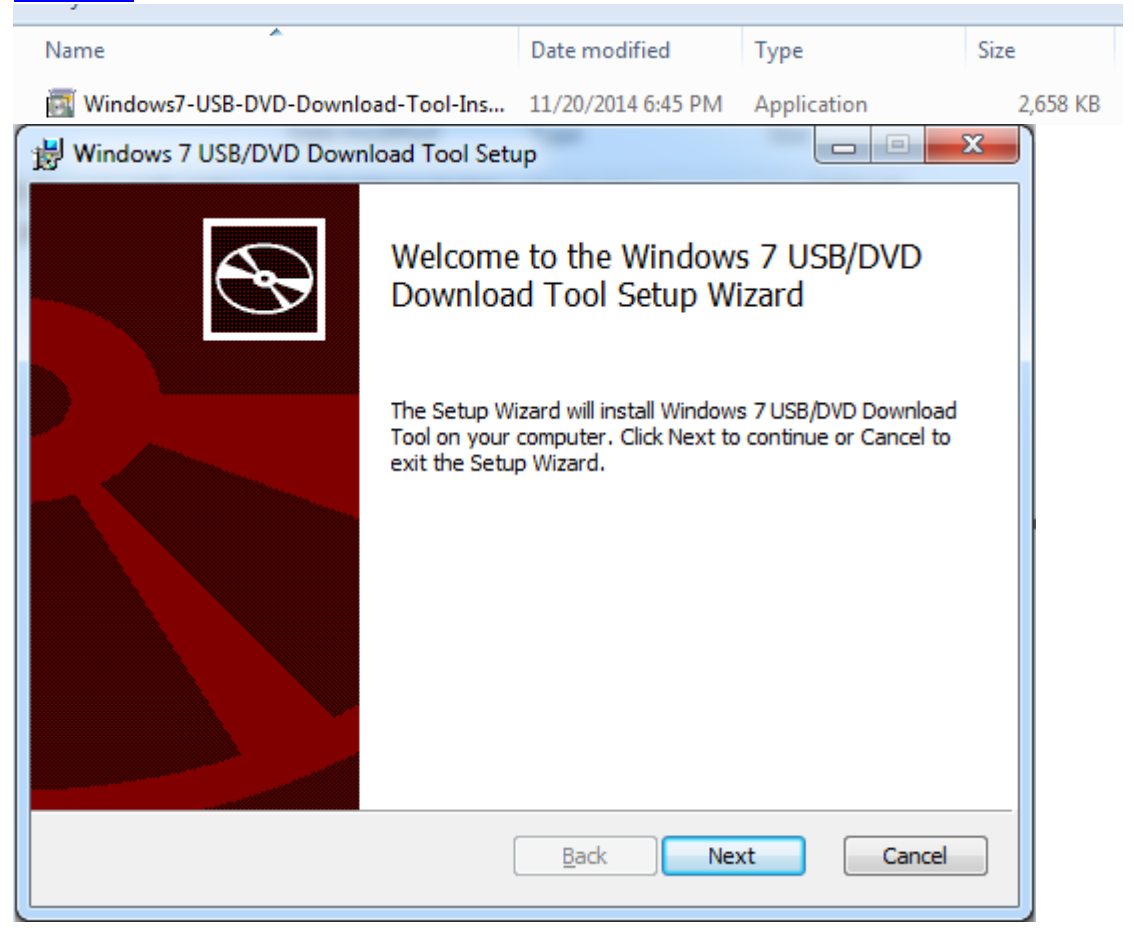

2. Click the "Windows 7 USB DVD Download Tool" icon to open this tool.

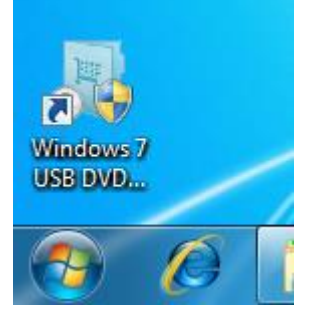

3. Choose the "Browse" button to find your Win8.1 X64 OS ISO image file, then press "Next" button.

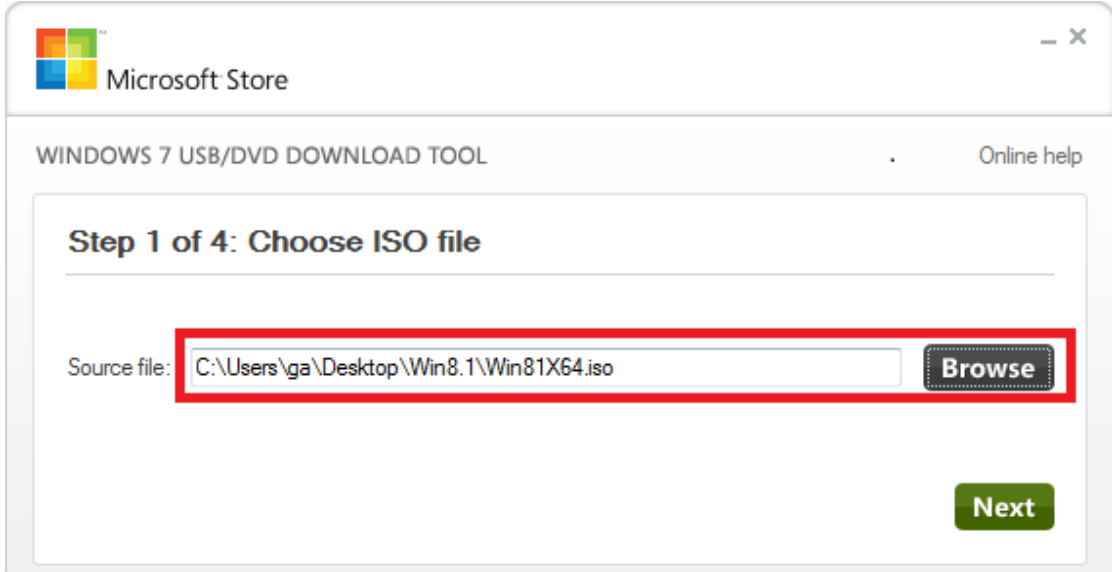

4. Plug-in USB flash disk into system's USB port, then choose Win7 USB/DVD download tool's "USB device" button

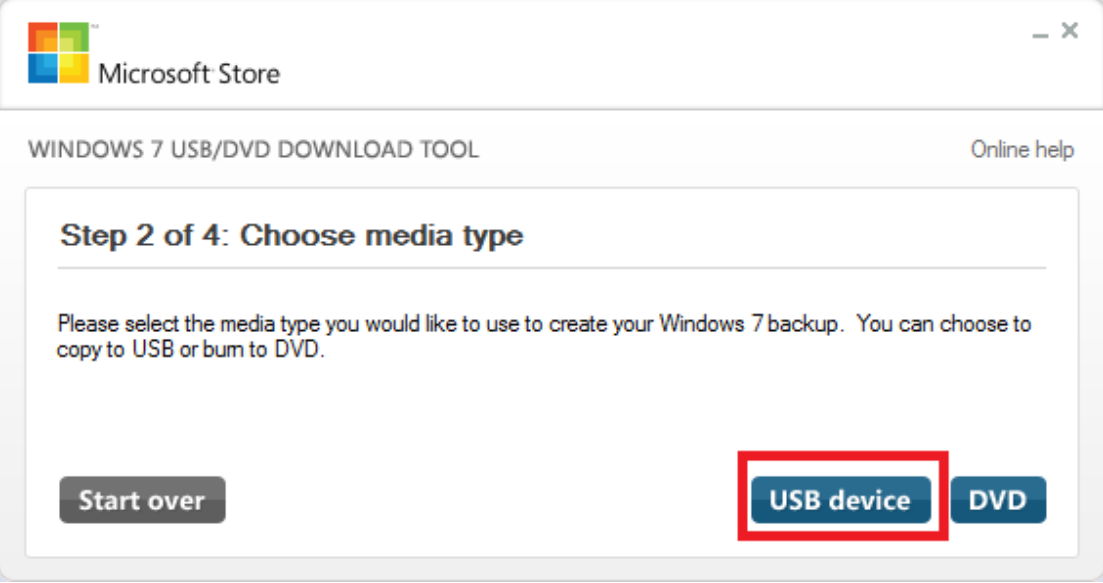

5. The Win7 USB/DVD download tool will find USB device, press "Begin copying" let tool copy Win8.1 install file into USB flash disk.

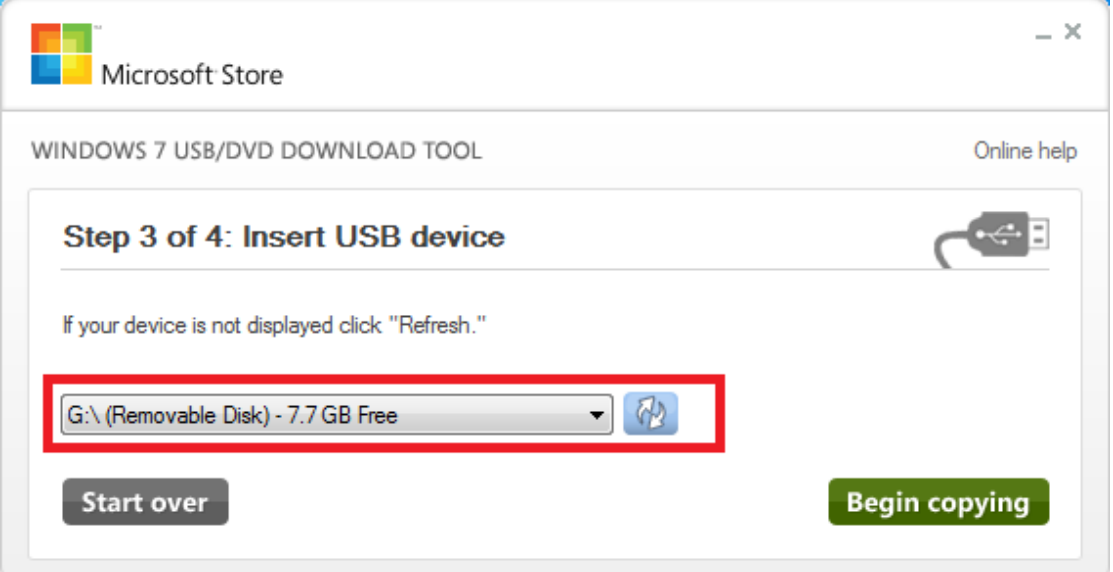

6. Waiting Win7 USB/DVD download tool copy Win8.1 X64 install file into USB flash disk.

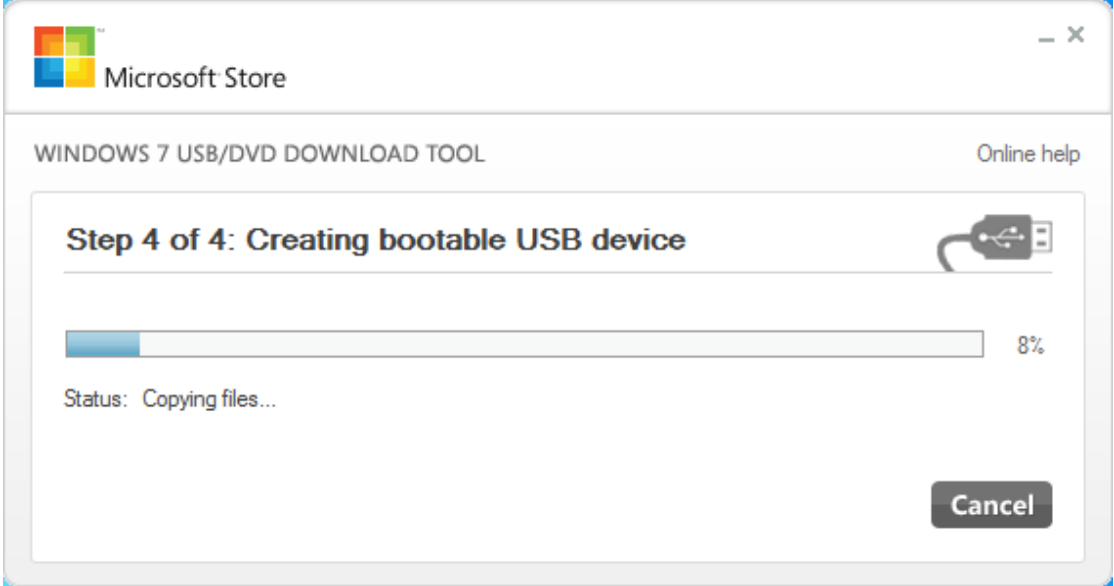

7. After Win7 USB/DVD download tool copy Win8.1 X64 install file finish, close this tool & safe remove USB flash disk.

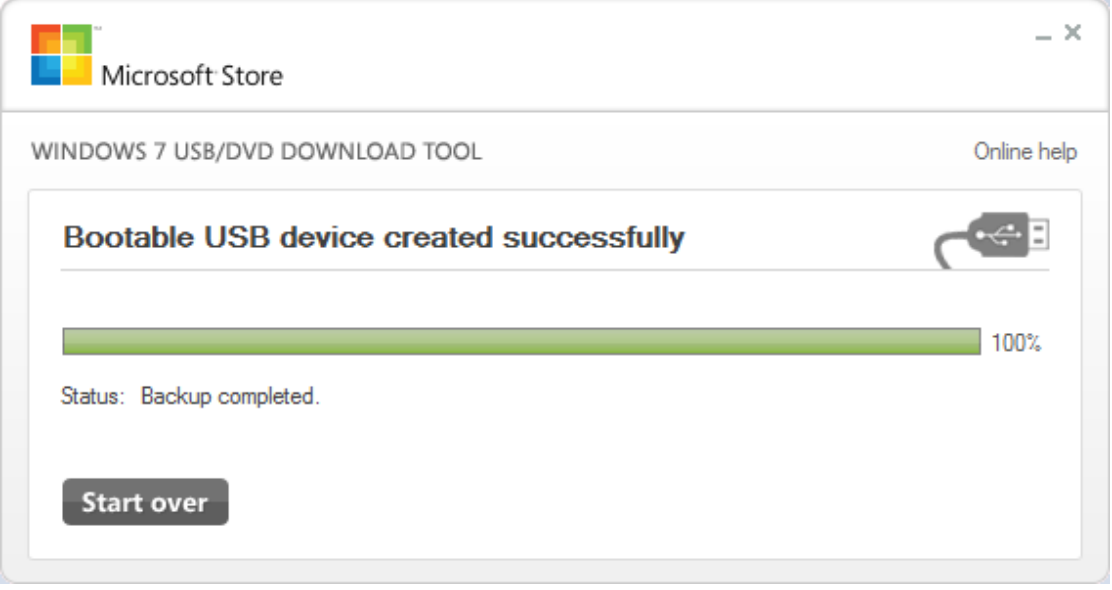

8. Plug-in the USB flash disk into LIVA system USB2.0 port, then turn on the LIVA system.

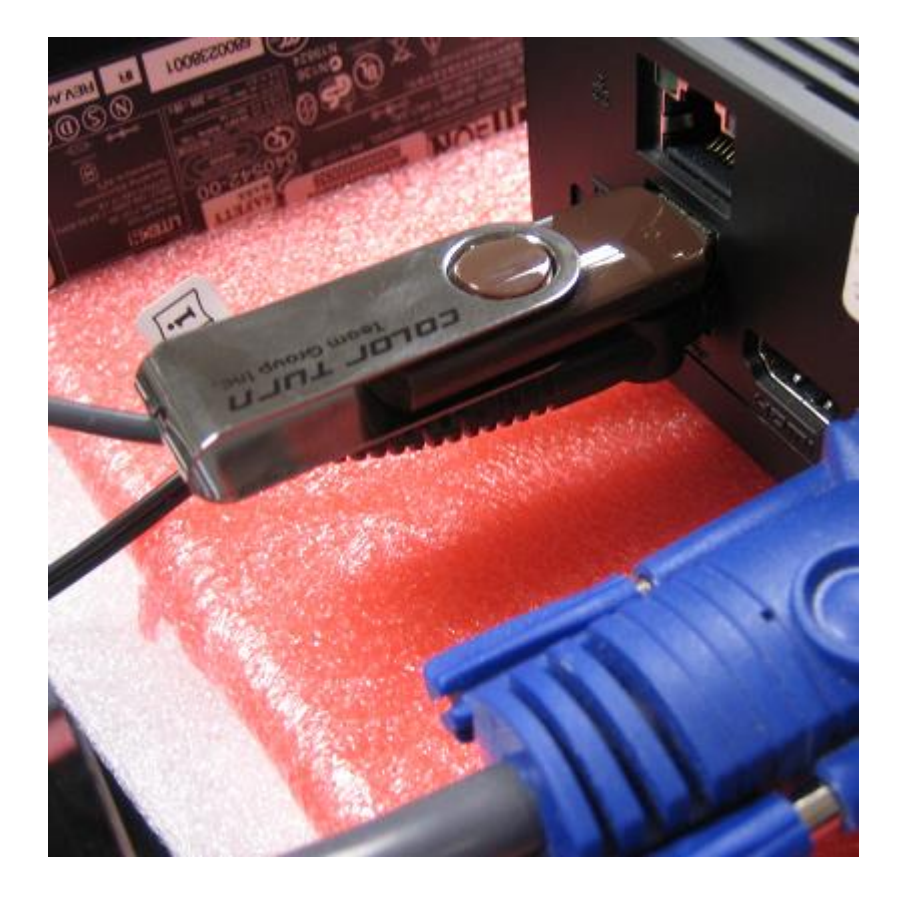

9. Press "F7" hotkey let LIVA system show boot menu, then choose USB flash disk let system boot with USB flash disk to install Win8.1 X64 OS.

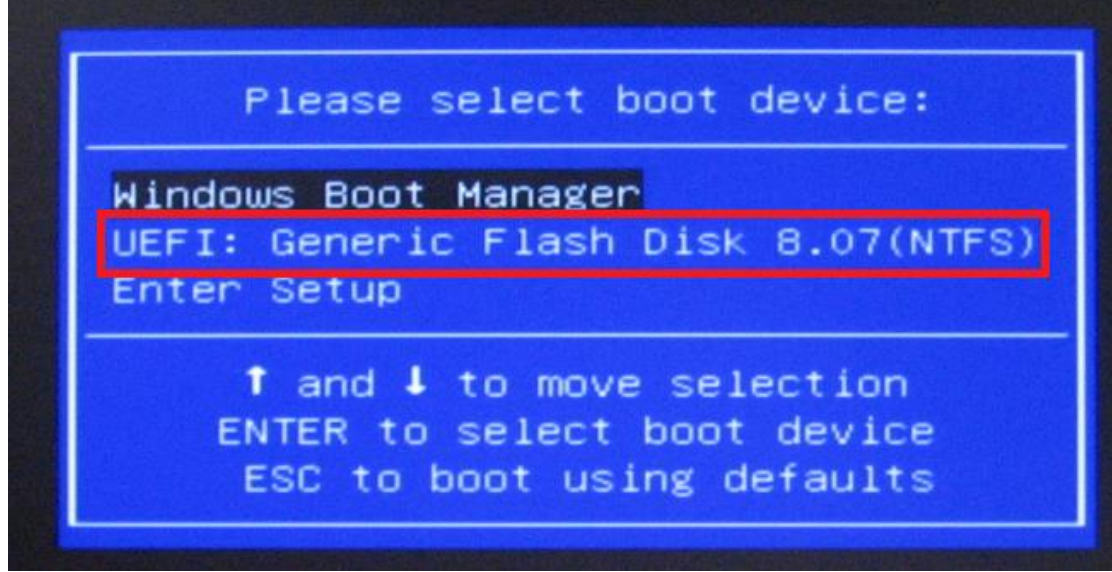

10. Waiting system boot with USB flash disk

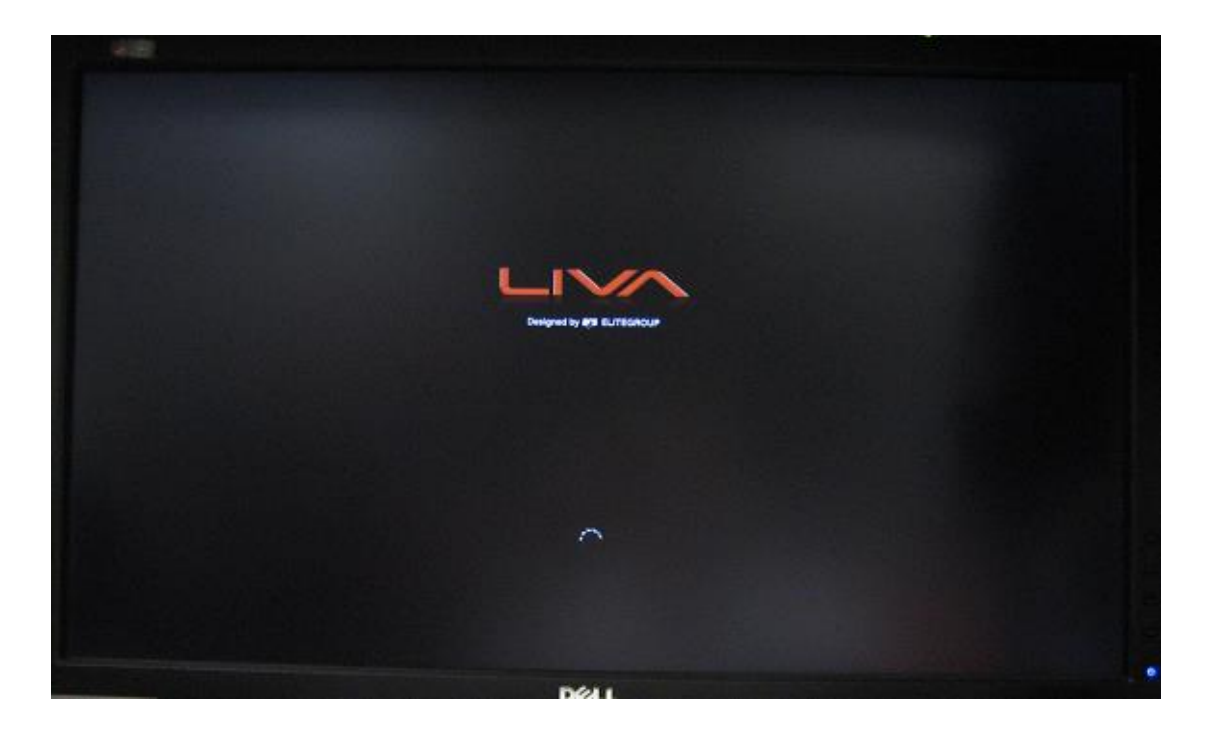

11. After monitor show Win8.1 OS install screen, please follow OS instruction to install Win8.1 OS into LIVA system.

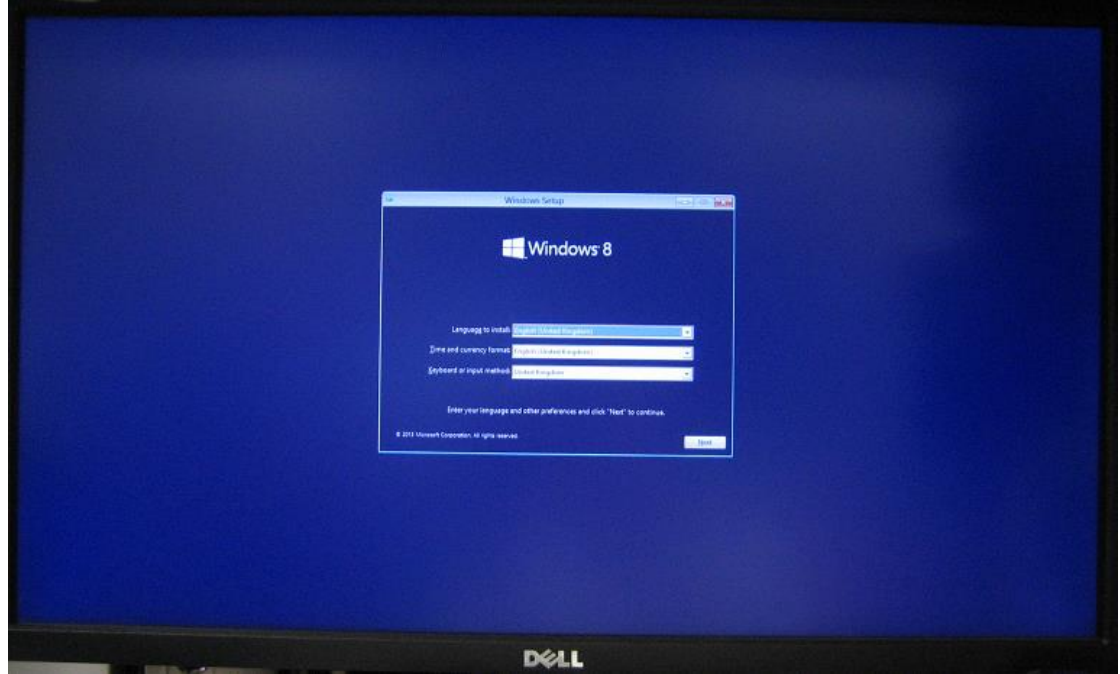